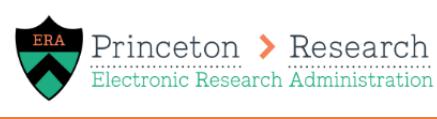

# **Proposal Development Quick Guide**

# **Step 1: Create the Funding Proposal**

From your Princeton ERA dashboard, click the Create button and select Create Funding Proposal. The new funding proposal SmartForm will open.

# **Step 2: Complete the Funding Proposal SmartForm**

Complete each page of the funding proposal SmartForm. Enter information regarding the proposal, personnel, and compliance information.

# **Step 3: Add PI Assurances Ancillary Reviews**

A required ancillary review with the type "Assurances" must be added using the Manage Ancillary Review activity for all PIs, senior key personnel, and fellows/mentors on the proposal. Assign the review to the individual if they will be completing it electronically; Assign the review to yourself if you will upload a signed paper version using the Submit Ancillary Review activity.

### **Step 4: Complete Additional Proposal Activities**

- Add additional ancillary reviews for cost share, indirect cost waivers, space change, PI eligibility, or other ad-hoc review.
- Display Team COI information to confirm disclosures are up to date for all federal proposals and all applicable nonfederal sponsors that have adopted the PHS FCOI regulations.
- Complete the Create-Update Cost Share(CS) Commitment activity, if applicable and ensure the CS commitment and CS budget are equal.
- Use the Create-Update SF424 activity and complete the SF424 (S2S only).
- Use the Add Comment activity to let your reviewers know you're using a multiprong approach. If not, add the comment - "All research/narrative/science documents are final."

#### **Step 5: Develop the Budget**

Complete your project budget by adding personnel costs and general costs. Create additional budgets, cost share budgets, or subaward budgets if needed.

# **Step 6: Review Proposal and Submit for Review**

Review your proposal for completion. Click the Submit for Department Review activity to submit the proposal. The proposal will go through departmental approval and ORPA review.

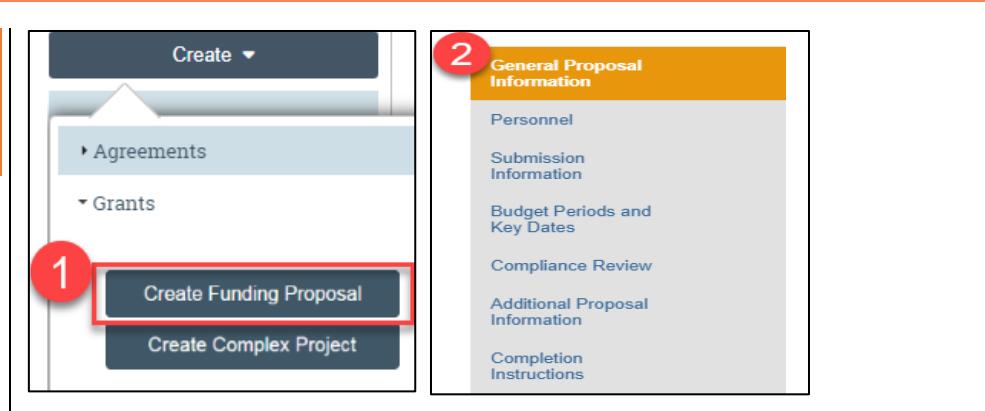

#### **※** Manage Ancillary Reviews **Manage Ancillary Review Add Ancillary Review** 1. Identify each organization or person who s  $+$  Add 1. \* Select either an organization or a person as reviewer: Review Type Organizati Organization: There are no items to display Martha Gibbs (testpi9) ... Person: 2. Comments: 2. \* Review type: Assurances 3. \* Response required? Yes O No Clear **Submit For Department** National Academy of Education Doviou **Next Steps** Mithdraw Proposal Sponsor: National Academy of Education  $P<sub>1</sub>$ **Barry Runner** Manage Ancillary Reviews **Edit Budget Funding Proposal: Proposal Example** % Manage Relationships **D** Manage Tags Create Agreement <sup>+</sup>Add Attachments *C* Copy **Draft Create Additional Budget** Export Budget **Next Steps** Send Fmail <sup>66</sup> Manage Guest List **Edit Funding Proposal** Add Comment **Display Team COI Information Printer Version** Create-Update Cost Share Commitment Generate Budget PDF **Submit For Department** Review

# Need system help? Email [erasupport@princeton.edu](mailto:erasupport@princeton.edu)

*For detailed proposal development questions, refer to the [funding proposal guide](https://orpa.princeton.edu/sites/orpa/files/princeton_era_funding_proposal_guide.pdf) or reach out to your GCA.*